# **The PayId of a transaction - CMS**

### **For Woocommerce:**

- 1. Open the Woocommerce BO
- 2. Click on Woocommerce
- 3. Select an order

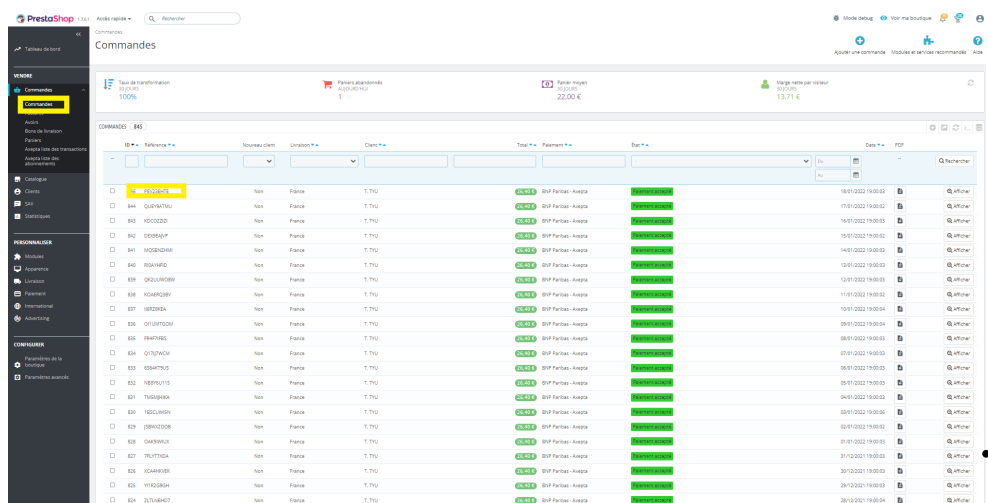

Scroll to the bottom of the order page and click on details

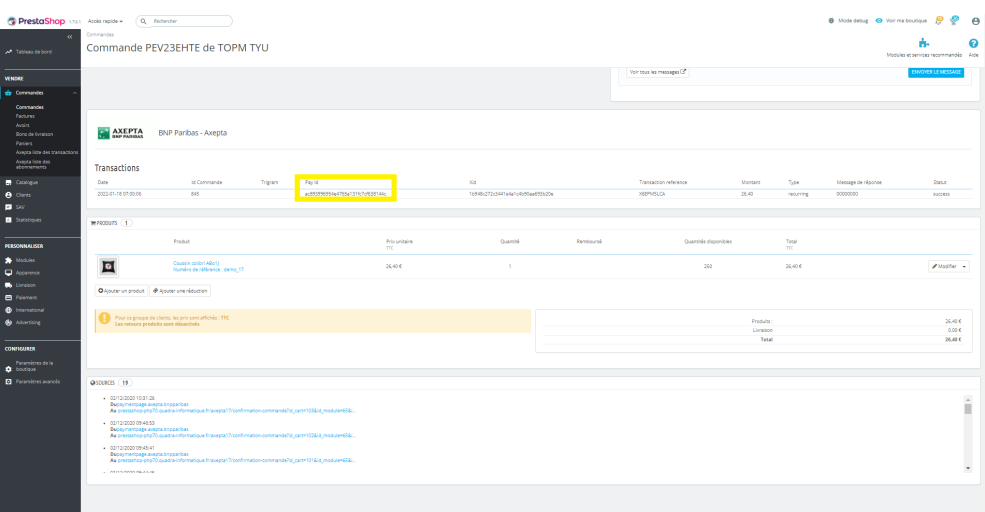

You obtain the PayID

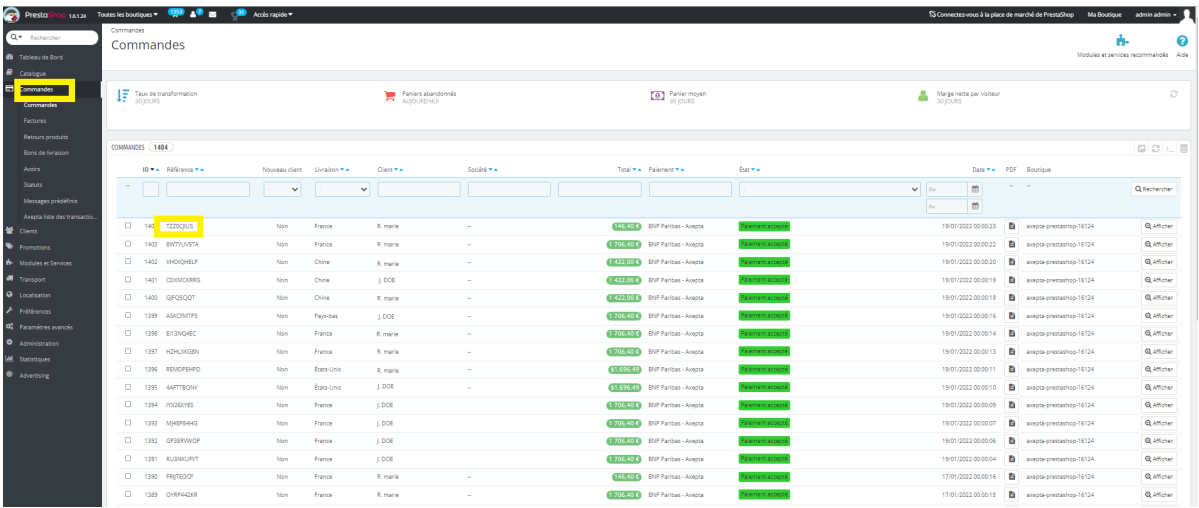

#### **For Prestashop 1.6 :**

- 1. Open the Prestashop BO
- 2. Click on an order
- 3. Select an order

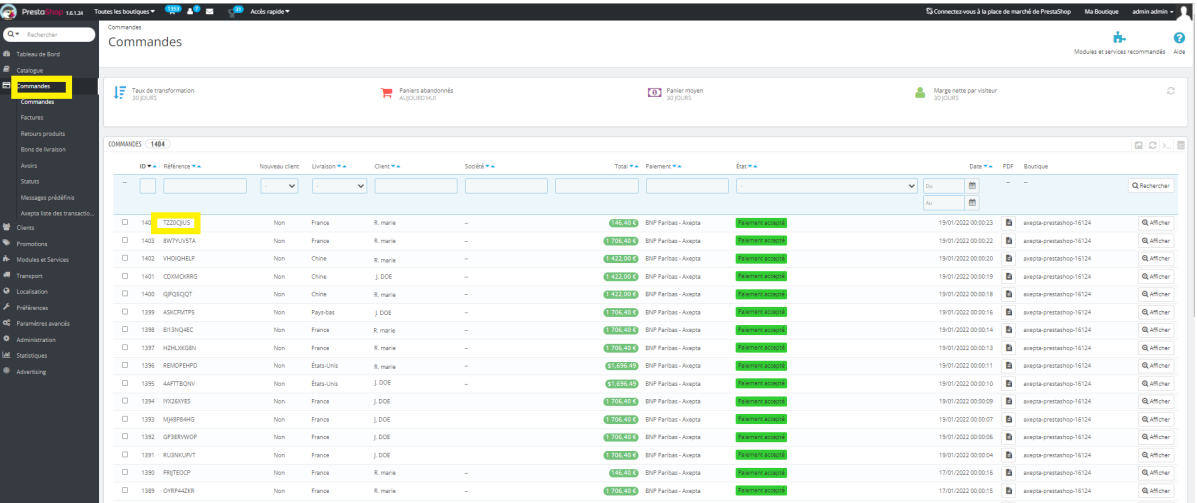

Scroll to the bottom of the order page and you will obtain the PayID

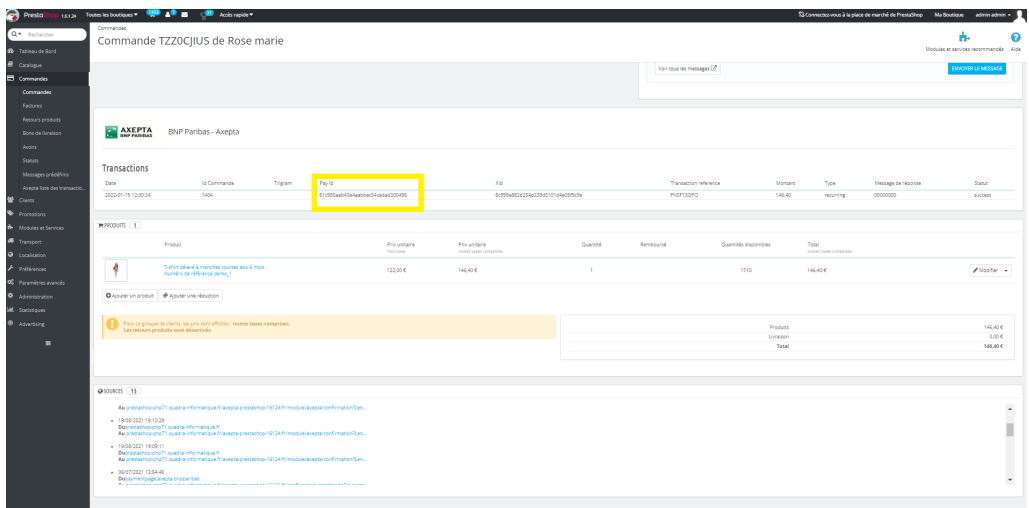

#### **For Prestashop 1.7.5 and 1.7.6 :**

- 1. Open the Prestashop BO
- 2. Click on an order
- 3. Select an order

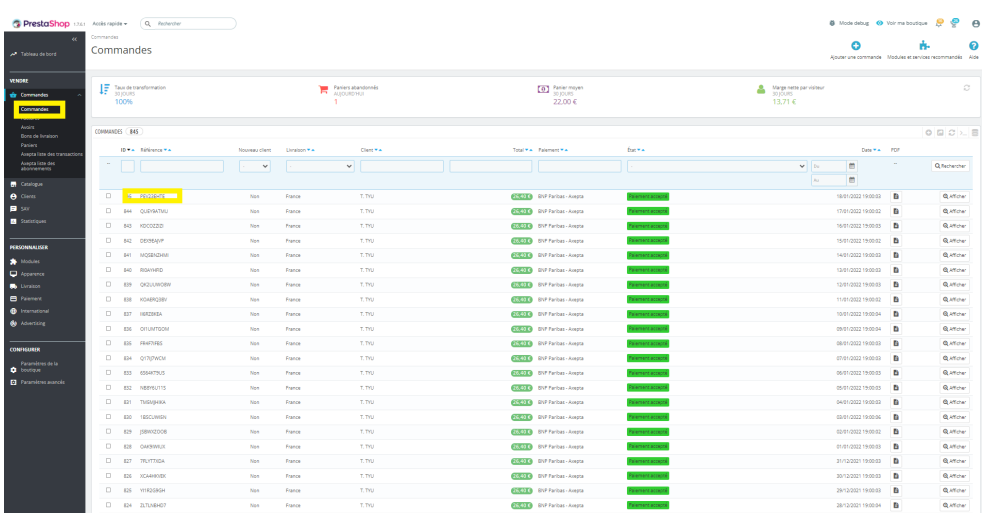

#### Scroll to the bottom of the order page and you will obtain the PayID

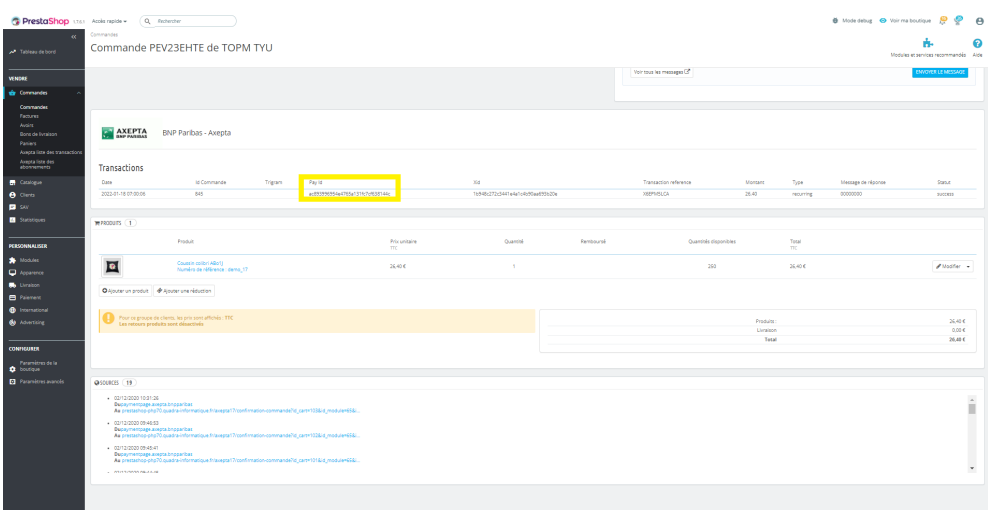

## **For Prestashop 1.7.7 :**

- 1. Open the Prestashop BO
- 2. Click on an order

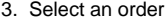

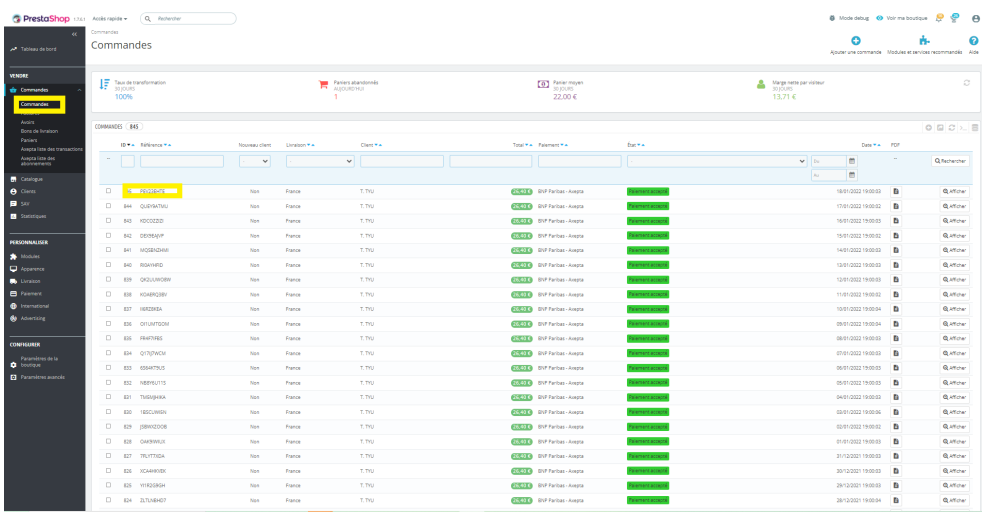

Scroll to the bottom of the order page and you will obtain the PayID

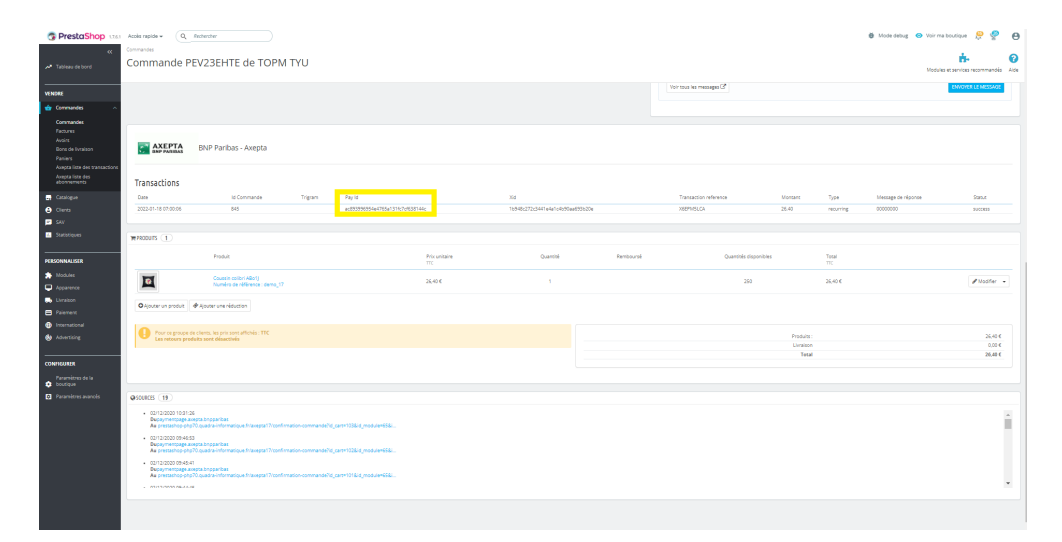

## **For Magento 2 :**

- Open the Mangento 2 BO
- Click onr Axepta
- Select a transaction

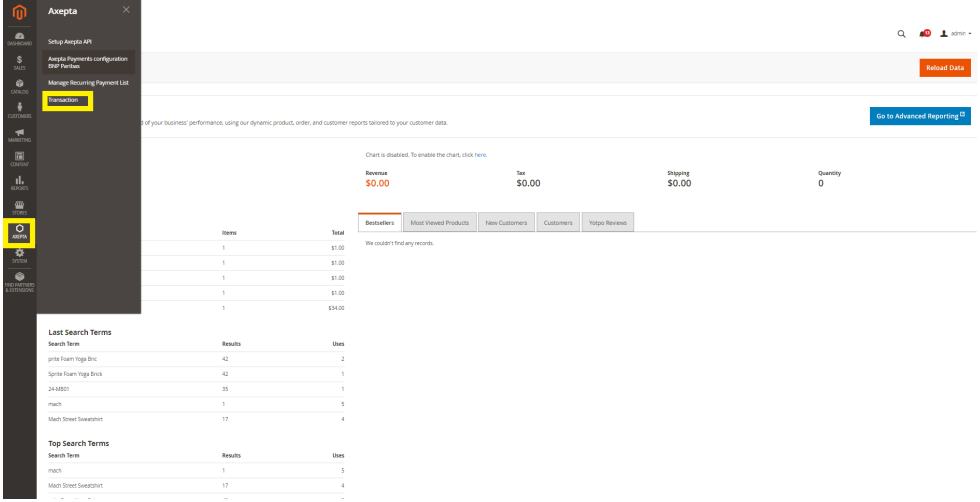

Click on « view » on the desired transaction.

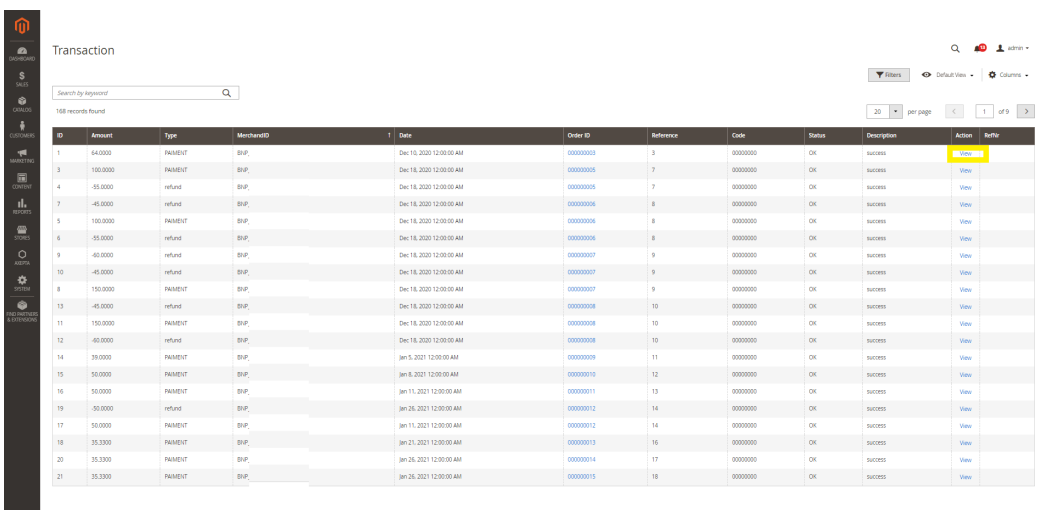

You obtain the PayID

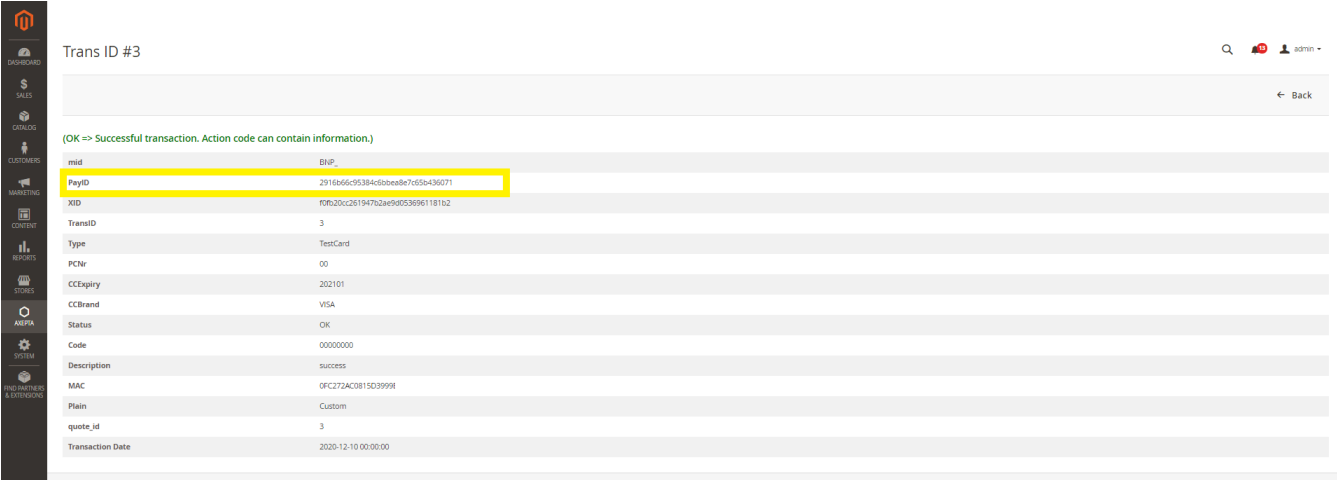